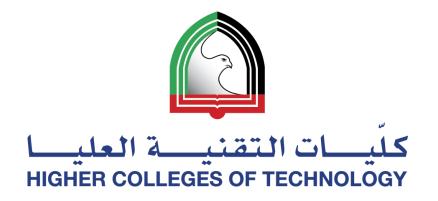

нст **2.0** 

#### **Create & Use Your Own Teaching Website**

#### BJORN CANDEL – FUJAIRAH MEN'S COLLEGE

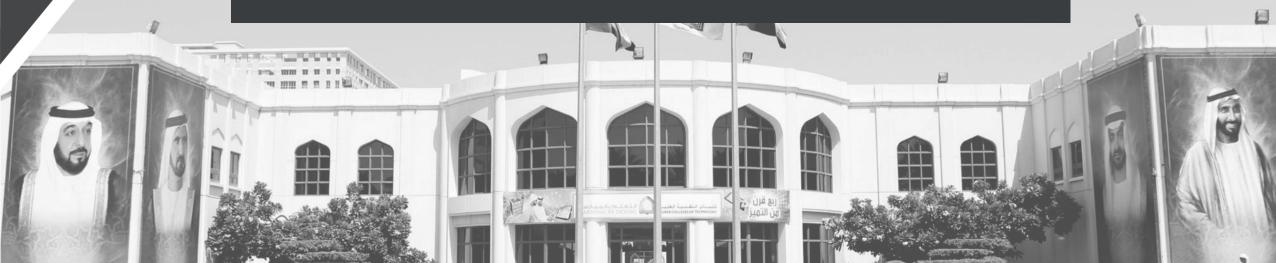

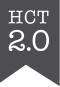

#### **Today's Presentation**

- Rationale behind using a Weebly website
- Guided tour of my current website

#### Self Access

 The PowerPoint presentation has detailed steps for how to build your own Weebly website!

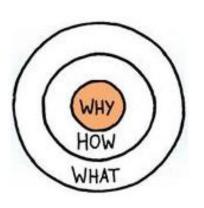

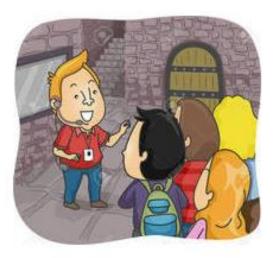

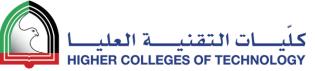

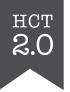

# Here are some different ways to communicate with your students and deliver your classes

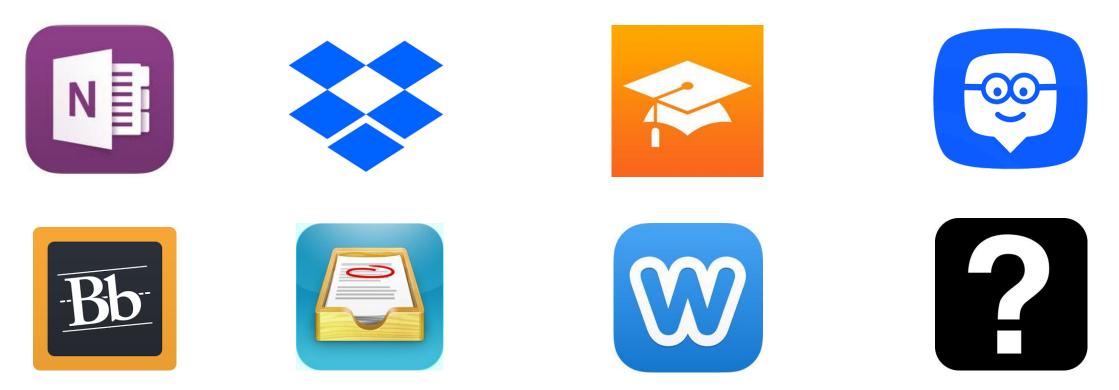

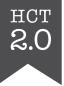

# But before we start...

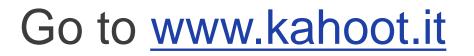

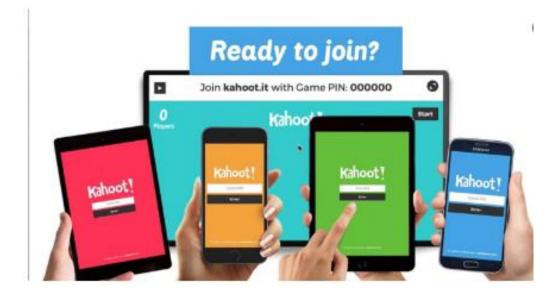

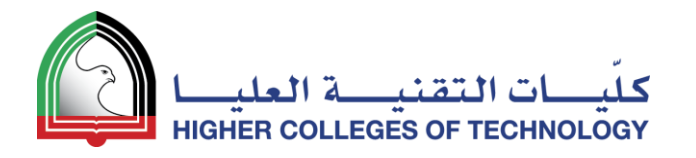

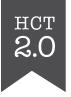

#### 7 advantages of creating your own open class website

- 1. No apps to download for students
- 2. No passwords to remember
- 3. Opens on any device connected to the Internet
- 4. You have full control over page organisation and navigation
- 5. Easy to make visually striking & appealing
- 6. Easy to share with others
- 7. Easy to collect assignments & projects

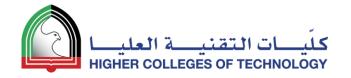

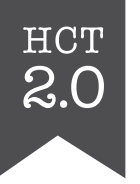

#### 3 disadvantages of using an open class website

- 1. No tracking
  - Except for number of views!
- 2. No built-in annotation tool
- 3. No shared space for collaboration
  - Except forums and blogs!

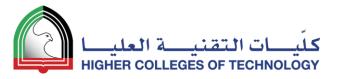

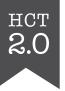

#### Using a Teaching Website

#### Check these ones out!

- http://level-three.weebly.com/ •
- http://levelfour.weebly.com/ •

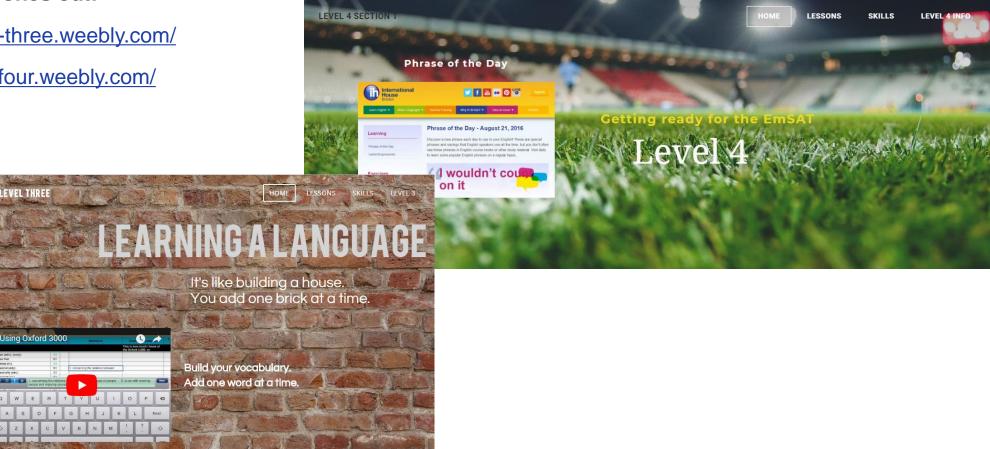

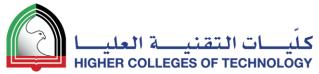

## Let me give you a guided tour!

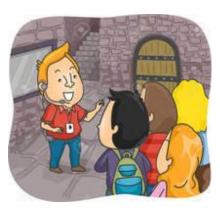

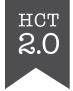

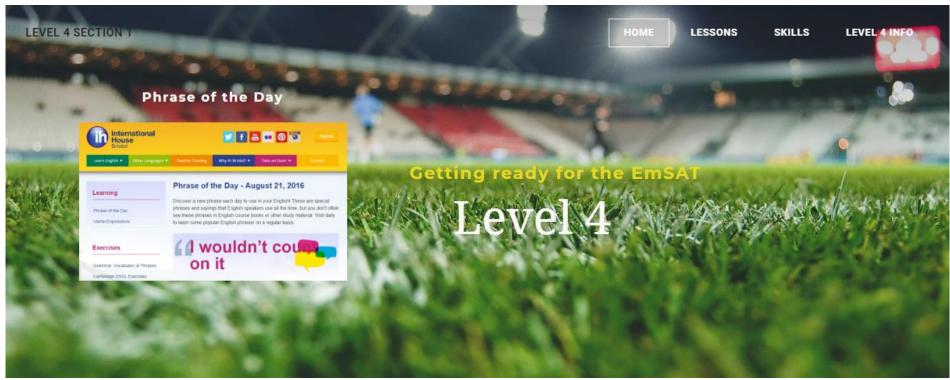

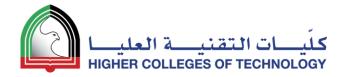

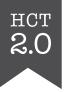

## Questions?

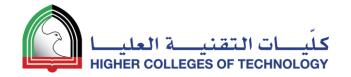

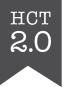

# Self Access

Build your own Weebly website!

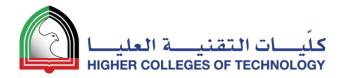

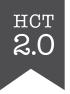

#### Build Your Own Teaching Website

- 1. Sign Up & Choose a Theme
- 2. Edit and Add Text
- 3. Add Images
- 4. Expand and Organise Your Page Structure
- 5. Build Your Own Template Page and Duplicate It
- 6. Add Files and Links
- 7. YouTube Videos and Photo Galleries
- 8. Layout Issues
- 9. Collecting Assignments & Projects
- 10. Set Up Websites for your Students!

04 April 2018

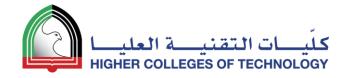

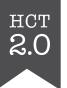

#### Sign Up and Choose a Theme

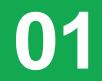

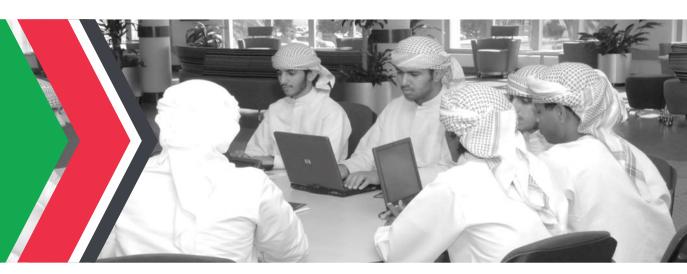

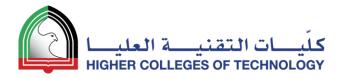

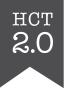

#### Sign Up @ https://education.weebly.com

|            | reducation                                                                                             | Please log-in to acc<br>that page. | cess    | Username<br>Password<br>Remember Me | Forgot PW log in                                                |                    |
|------------|----------------------------------------------------------------------------------------------------|------------------------------------|---------|-------------------------------------|-----------------------------------------------------------------|--------------------|
| Home       | Features                                                                                               | Blog                               | Support | A                                   | About Us                                                        | Contact Us         |
|            | e a Free Cla<br>et your students                                                                       |                                    | 00      |                                     | started<br>have a Weebly accor<br>I accept the terms<br>Sign Up | unt? <u>Log-in</u> |
| Wh         | at can l do wit                                                                                        | h Weebly?                          |         |                                     |                                                                 |                    |
| = M<br>= A | asily create a classroom<br>anage your students' ac<br>ccept homework assign<br>eep your parents up to | counts<br>ments online             |         |                                     |                                                                 |                    |

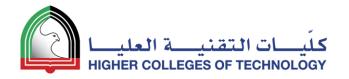

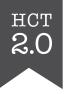

#### First, select Create a website

| weebly            |                                                                                                    | English VI Logout                                            |
|-------------------|----------------------------------------------------------------------------------------------------|--------------------------------------------------------------|
| SITES MY STUDENTS | Let's Get You Started!<br>What would you like to do next?<br>Watch a Demo<br>Set up a Class<br>Create a website |                                                              |
|                   |                                                                                                    | Stand Out.<br>Personalize your site<br>with these easy tips! |

04 April 2018

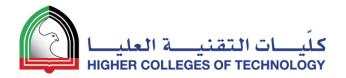

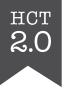

#### Next, Choose a Theme

| Yc       | ch<br>ou can easily change | OOSE a<br>e this later. Any t |           |          |       |
|----------|----------------------------|-------------------------------|-----------|----------|-------|
| Featured | Online Store               | Business                      | Portfolio | Personal | Event |
|          |                            | Blog                          |           |          |       |
|          |                            |                               |           |          |       |
| Ν        | EW FALL SEASON             |                               |           |          |       |

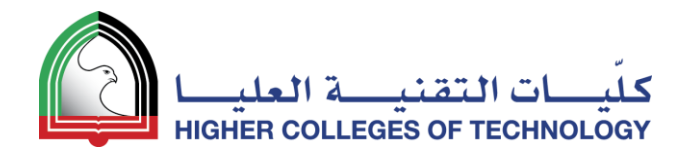

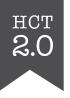

#### After that, decide on a Subdomain Name

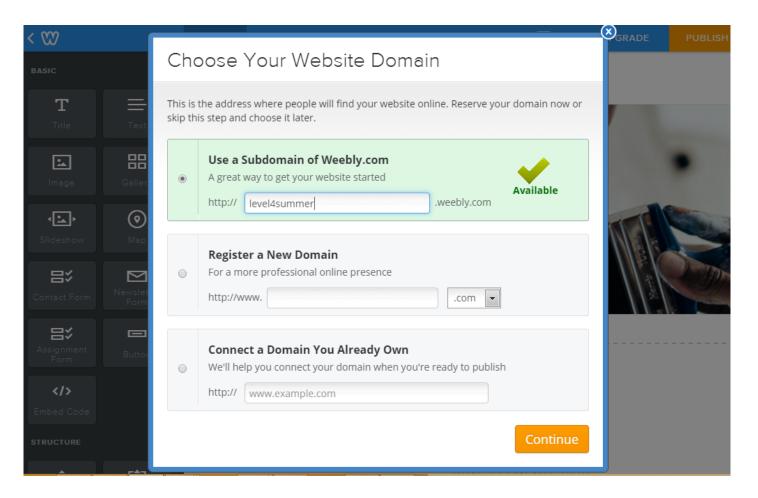

04 April 2018

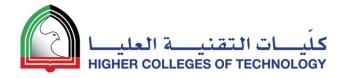

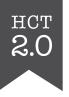

#### You've now got a website with a web address

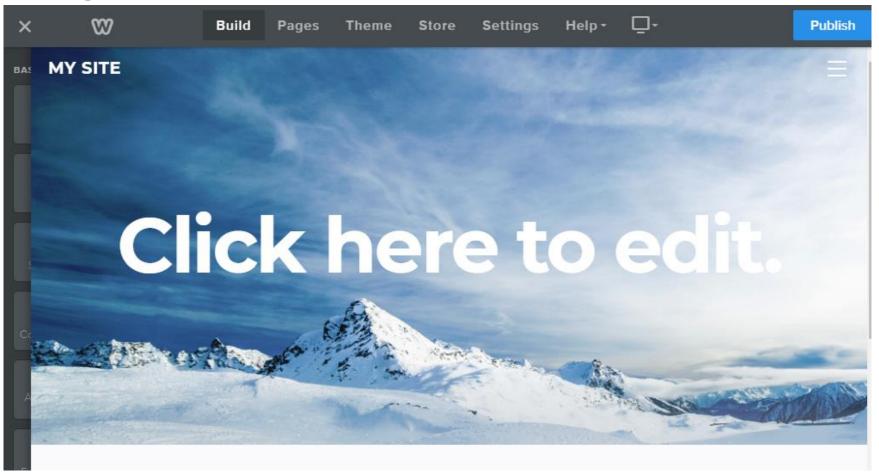

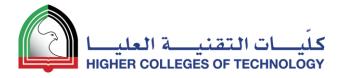

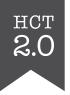

#### If you want to change your background image

- 1. Click below the current image
- 2. Click on Edit Background
- 3. Choose Image or Video and make your selection

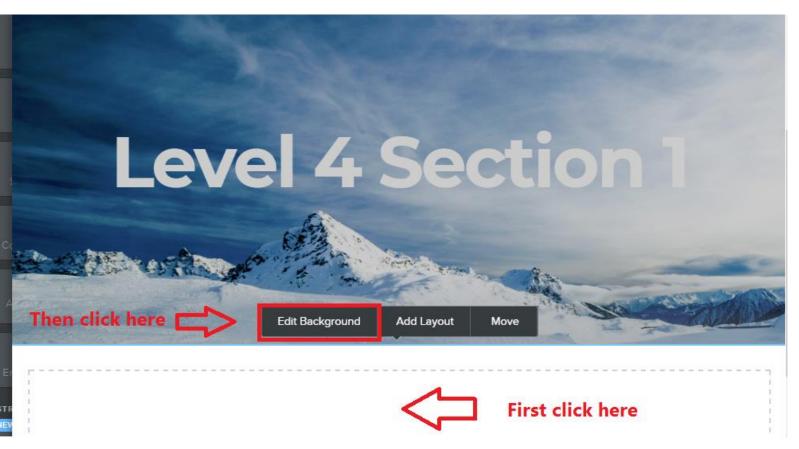

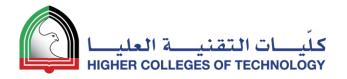

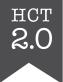

#### If you want to change the layout of your landing page

- 1. Click on the main image
- 2. Click on Replace Header Layout
- 3. Select a new layout

NB. It might be easier to choose a new theme with a landing page you like better

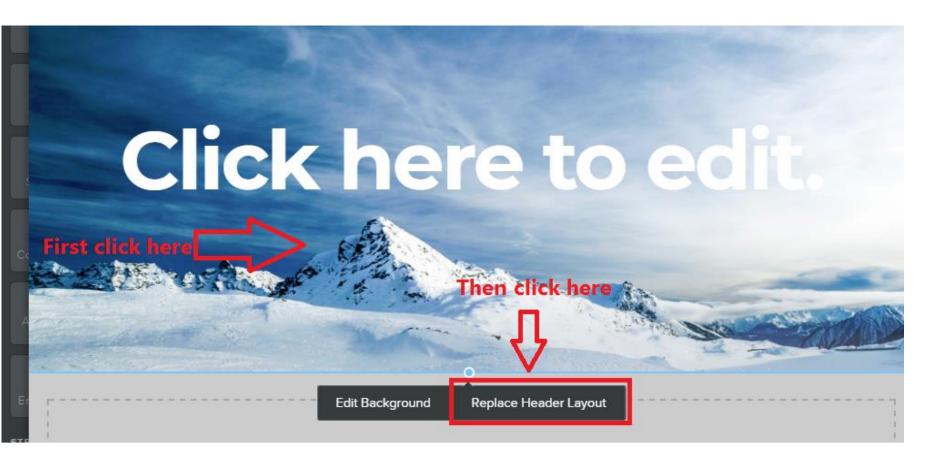

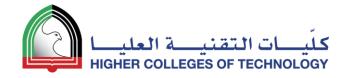

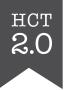

# Edit and Add Text

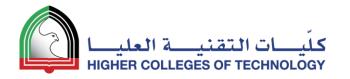

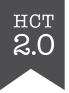

#### Highlight and Edit any template text

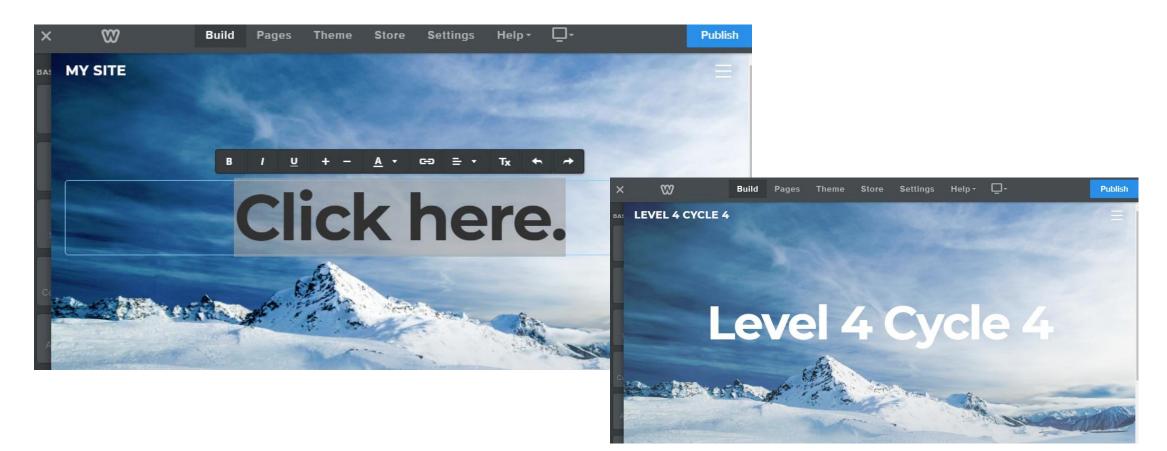

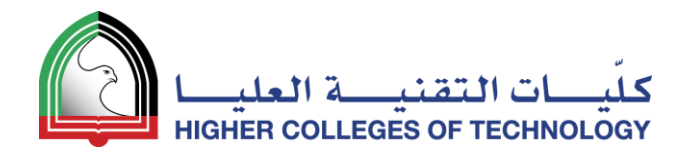

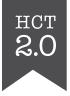

#### Drag a text tool to where you want it on the page

- 1. Type your text
- 2. Select your text and use editing tools to change font size, colour and attributes like bold and italic

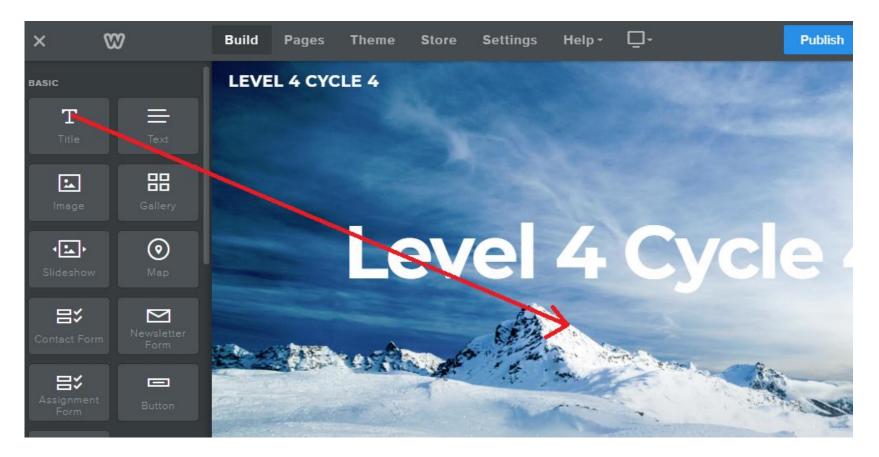

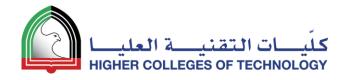

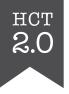

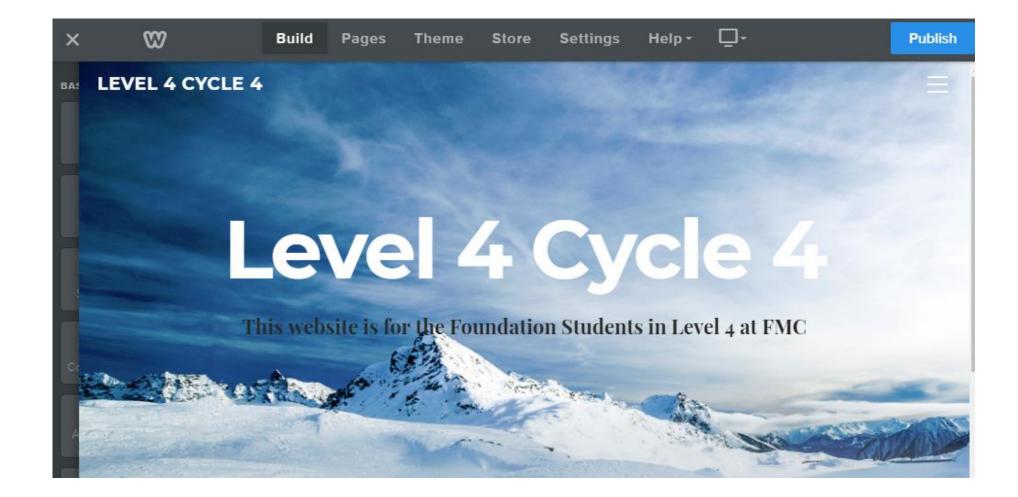

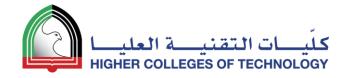

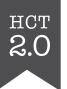

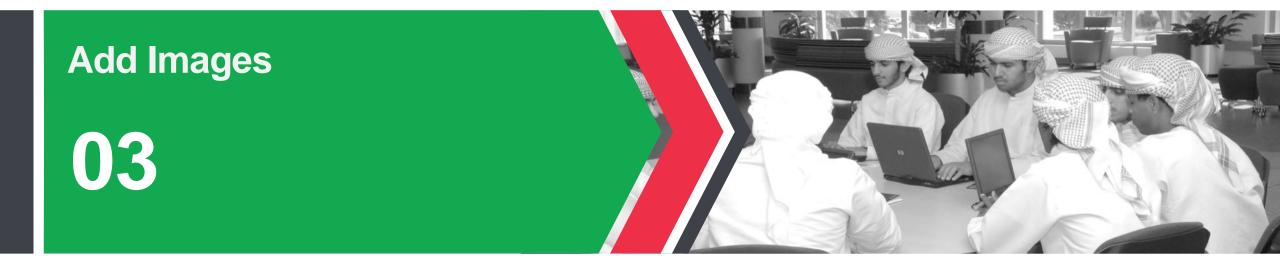

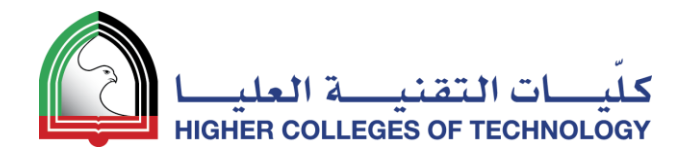

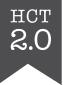

#### Drag the image tool to where you want it on the page

A blue line appears and indicates where the image will be placed as you move the mouse around the page

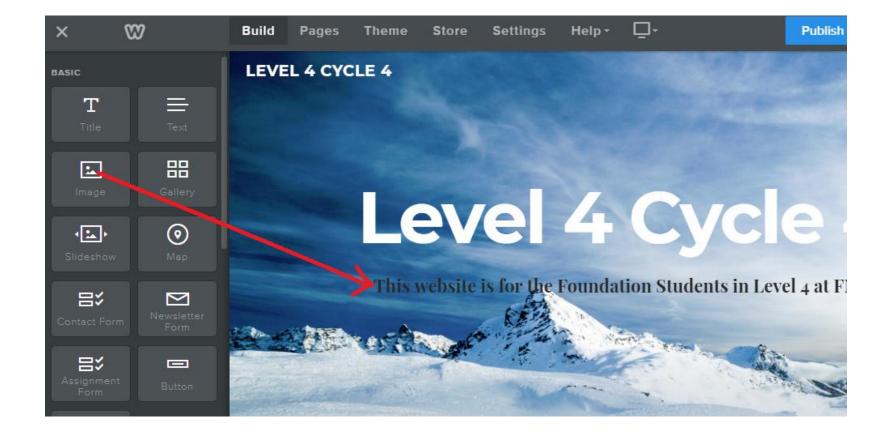

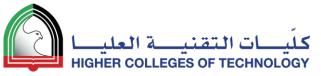

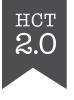

# Click on the image icon and use the file browser to locate your image

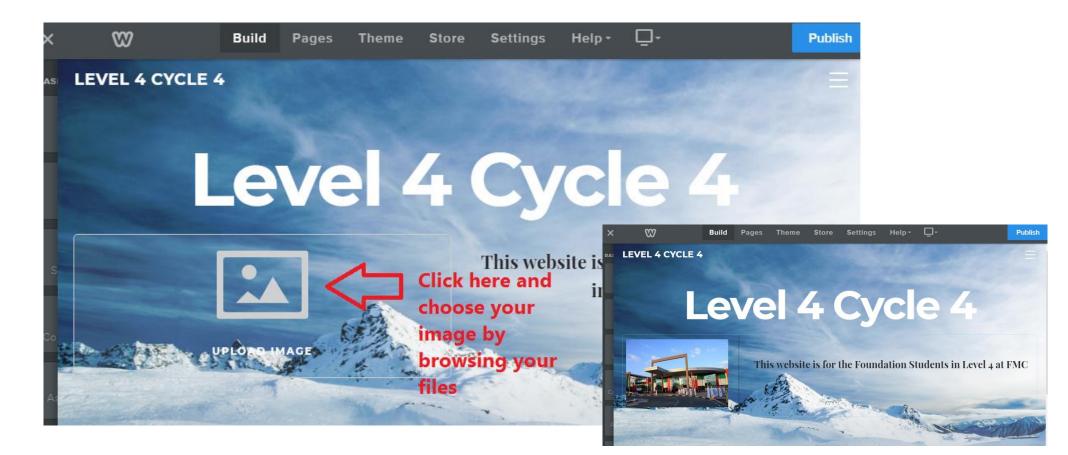

Resize the image if needed!

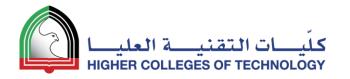

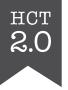

#### It's time to publish your website!

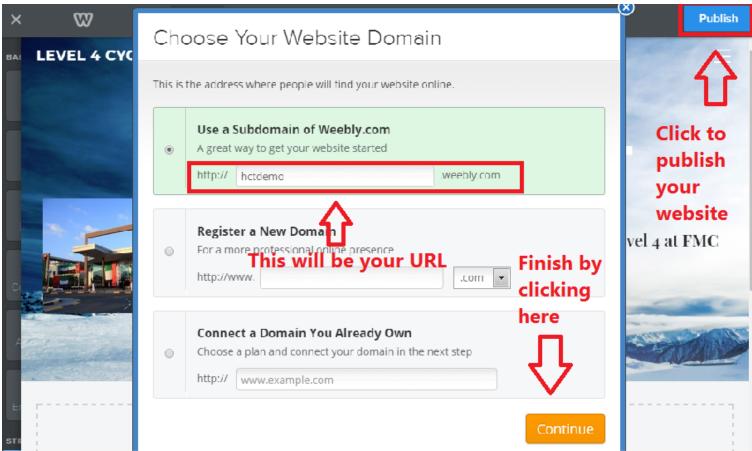

04 April 2018

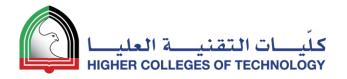

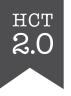

#### http://hctdemo.weebly.com/

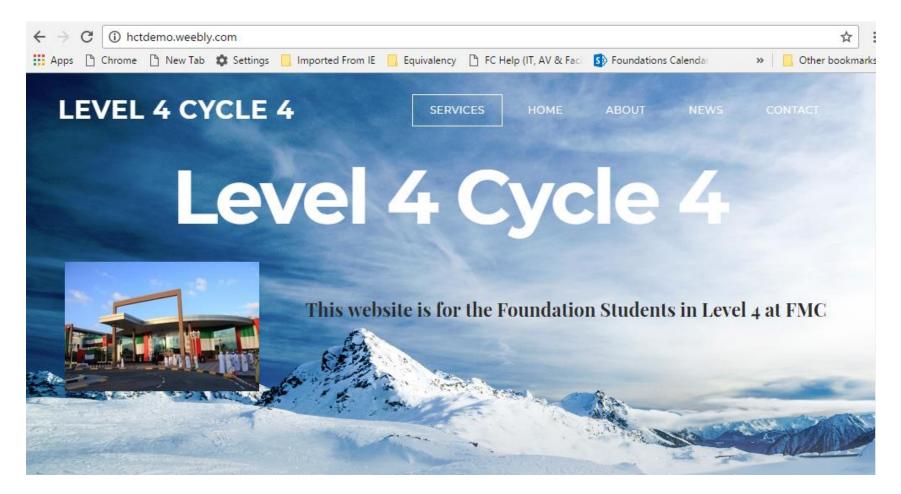

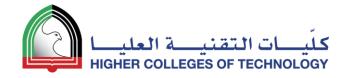

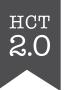

#### Expand and Organise Your Page Structure 04

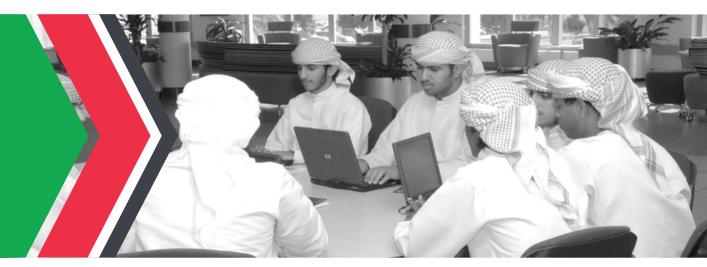

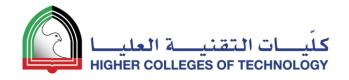

#### Adding Pages – New Main Page

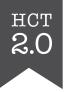

- 1. Using the **Pages** tab, click on the + sign
- 2. Choose Standard Page
- 3. Call it *Lessons*
- 4. Click **Done**
- 5. Change the template page title to *Lessons*
- 6. Move it up in the pages list and put it under your **Home** page

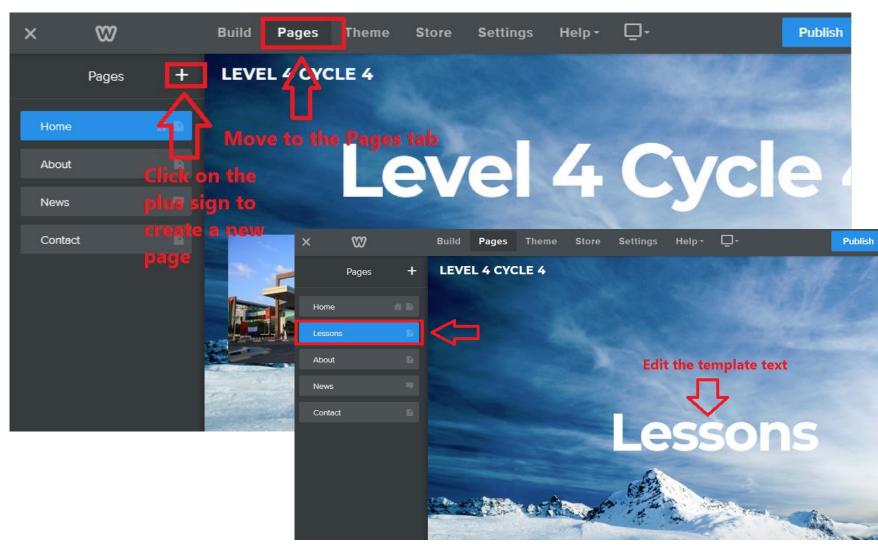

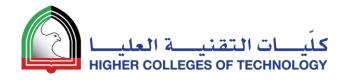

#### Adding Pages – New Subpage

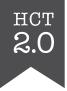

- 1. Using the **Pages** tab, click on the + sign
- 2. Choose Standard Page
- 3. Call it Week 1
- 4. Click **Done**
- 5. Change the template page title to *Week 1*
- Move it up in the pages list and put it under your Lessons page
- Pull it slightly to the right to make it a subpage

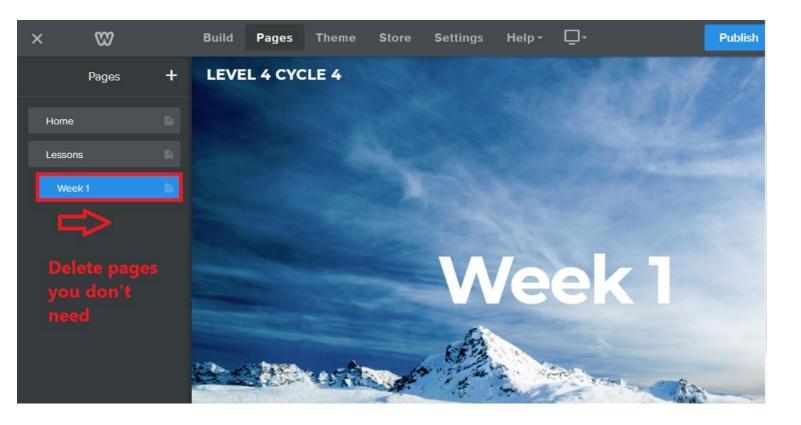

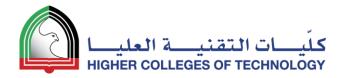

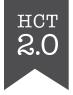

#### You now have two main pages and one subpage

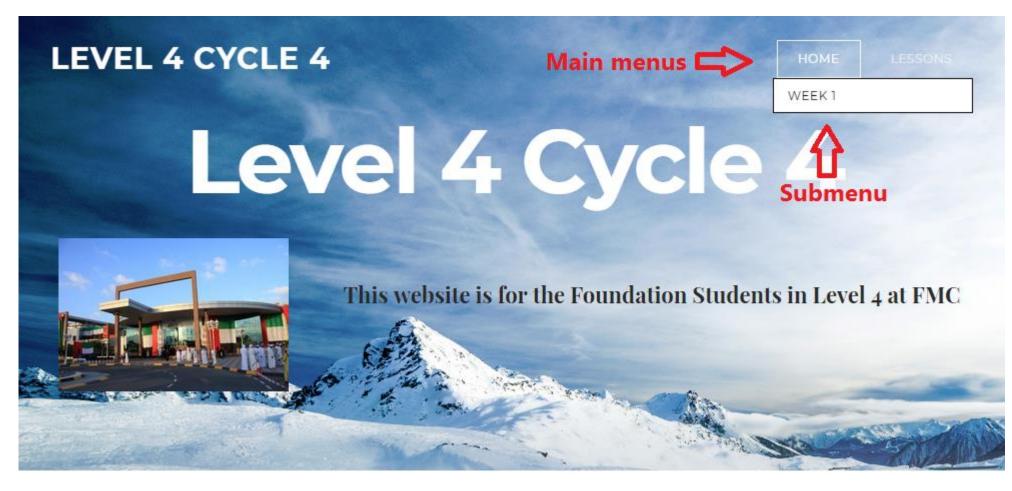

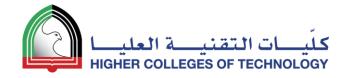

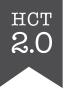

#### Build Your Own Template Page and Duplicate It

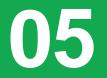

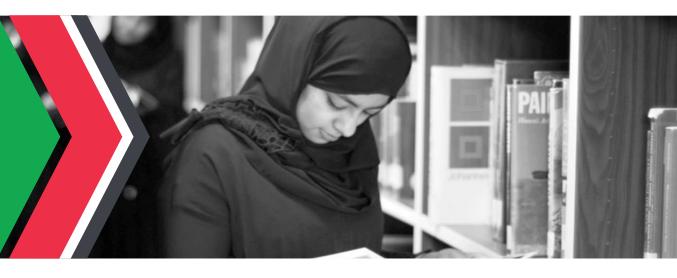

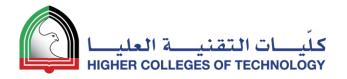

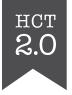

#### Minimise the header image for your template page

Drag the point upwards with your mouse

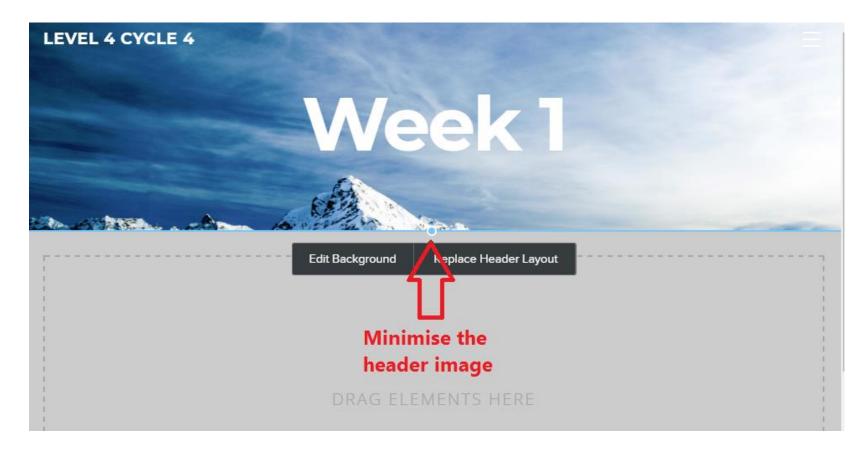

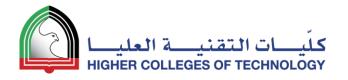

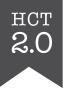

#### Populate your template page

Use the **Title**, **Text** and **Image** tools to populate your template page

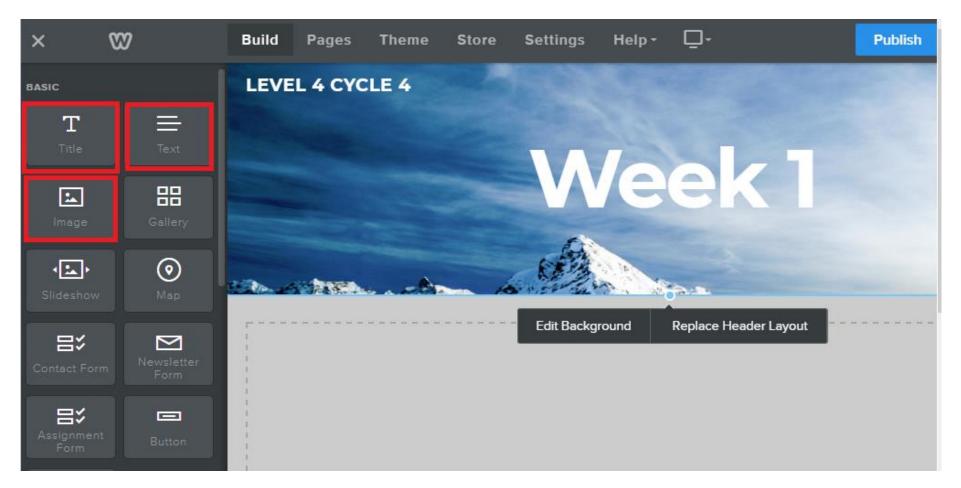

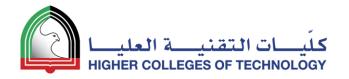

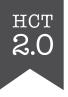

Publis

#### Example of a weekly template – Main section

W **-**Build Pages Theme Store Settings Help -Publish **LEVEL 4 CYCLE 4** Week Build Pages Theme Store Settings Help-8 **LEVEL 4 CYCLE 4** Click here to Click here to C Week 1 edit. edit. ec Click here to edit. Phrase of the Week This Week **1-Minute News** Heading Bullet points Bullet points hrase of the Day - August 21, 2016 A wouldn't count on it

Weekly focus point at the top

**One-minute World News** 

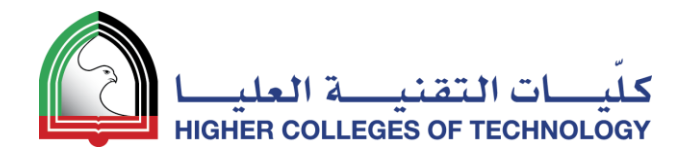

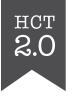

## Example of a weekly template – Daily sections

Daily sections below

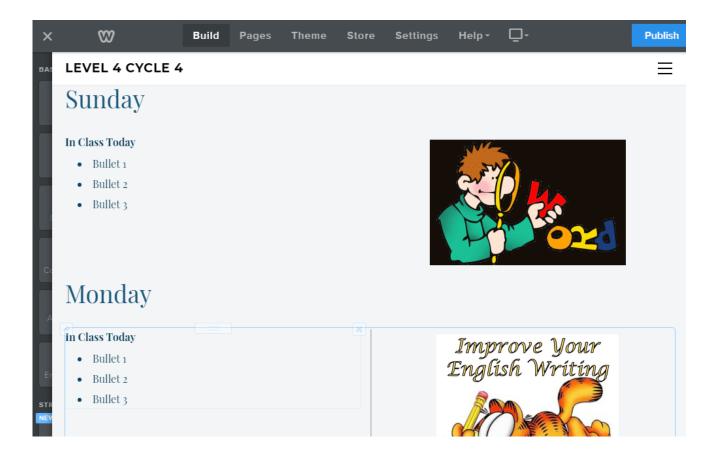

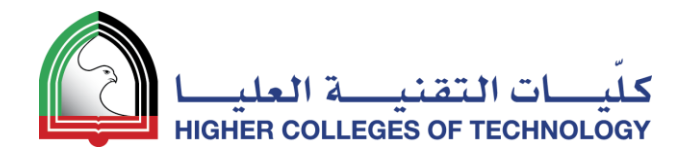

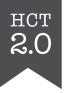

## Duplicating a template page

- 1. In **Pages** mode, select your template page
- 2. Click on Copy
- Open your duplicate page and change its name
- Repeat this for as many duplicate pages as you need

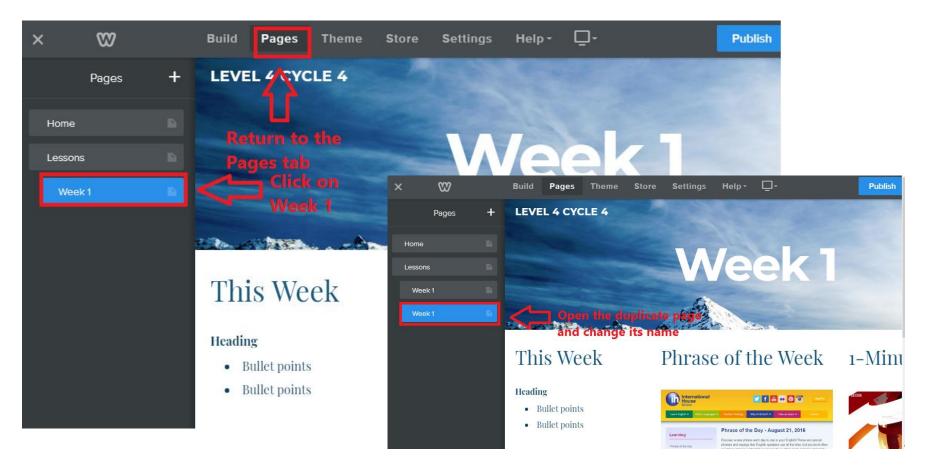

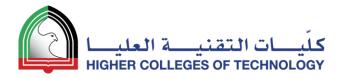

#### Main pages + subpages = increase website navigation

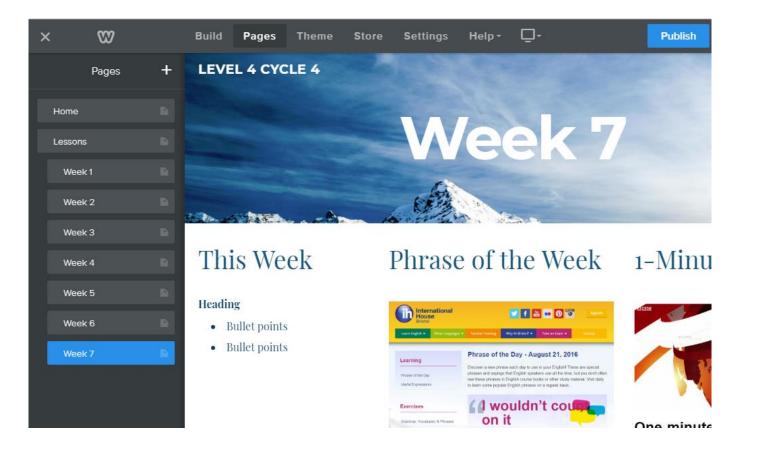

04 April 2018

HCT

2.0

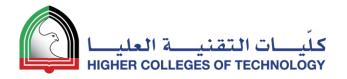

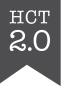

### Your website navigation

| LEVEL 4 CYCLE 4 | Main menu options |
|-----------------|-------------------|
|                 | Submenu           |
|                 | WEEK 2            |
|                 | Veek 3            |
|                 | WEEK 4            |
| 0               | WEEK 5            |
|                 | WEEK 6            |
|                 | WEEK 7            |

#### This Week

Heading

- Bullet points
- Bullet points

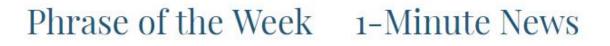

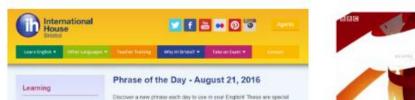

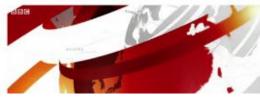

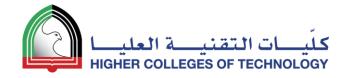

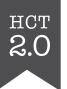

# Add Files & Links

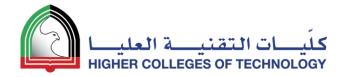

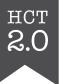

#### Adding Files Highlight any text or image and click on the Link icon

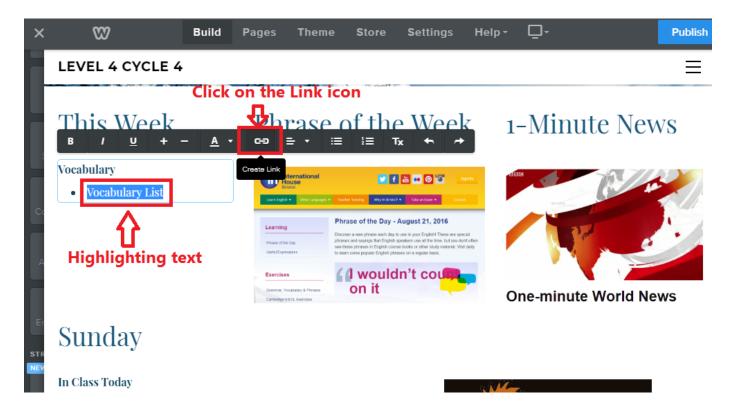

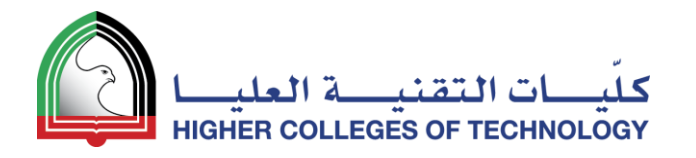

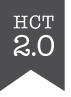

#### Select the File option and upload your file

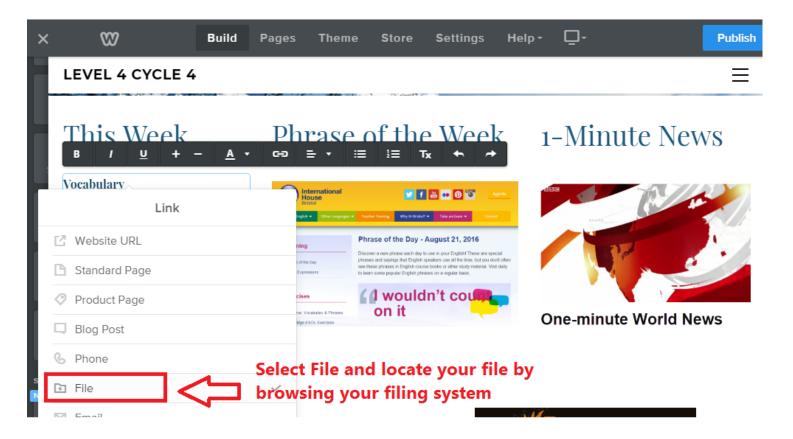

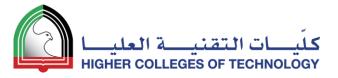

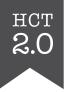

#### Add Links Highlight any text or image and click on the Link icon

□-82 × Settings Help -Publish Build Pages Theme Store **LEVEL 4 CYCLE 4**  $\equiv$ 1. Select the Website URL option Insert your URL in the URL field 2. This Week Phrase of the Week 1-Minute News Vocabulary International House 🔽 F 📇 🚥 🛛 🕤 Vocabulary List Publish 89 Build Pages Theme Store Settings Help-Image **LEVEL 4 CYCLE 4** Ξ Phrase of the Week This Week 1-Minute News Edit Image Vocabulary **One-minute Worl** 💟 f 📇 🕶 🞯 🗟 Replace Image Vocabulary List Link Sunday Website URL Lightbox Choose Link Link > **One-minute World News** Insert URL https://www.ihbristol.com/engl In Class Today Sunday Open in new window In Class Today

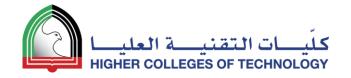

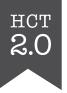

### **Congratulations!**

- •You now have a teaching website with:
  - a Home page
  - a new menu option (Lessons)
  - a number of submenus (Weeks)
- You have
  - Added text
  - Added images
  - Added links
  - Added files

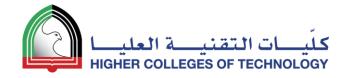

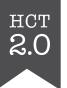

# YouTube Videos & Picture Galleries 07

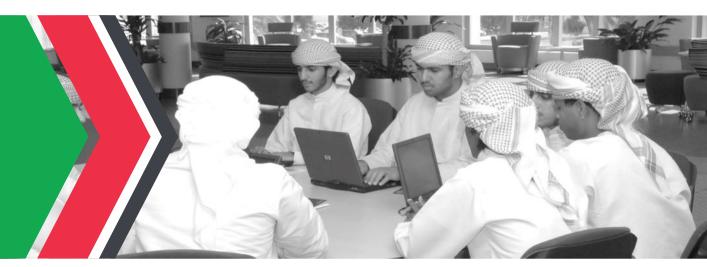

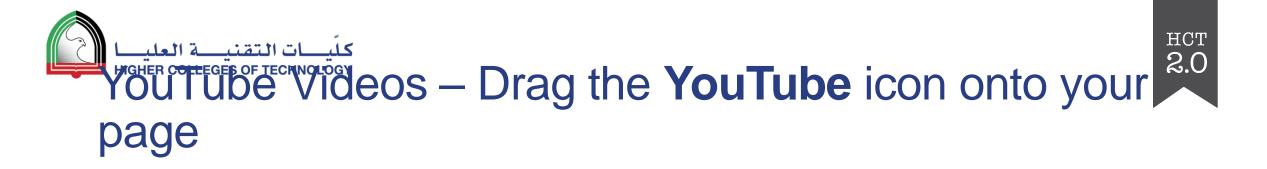

| < 🖤               |                      | BUILD   | PAGES                                        | THEME     | STORE | SETTINGS                         | <b>-</b> | 4 UPGRA | DE          |
|-------------------|----------------------|---------|----------------------------------------------|-----------|-------|----------------------------------|----------|---------|-------------|
| Divider           | <b>L‡]</b><br>Spacer | =       | W                                            |           |       | VEL 4                            | SUM      | MER     |             |
| MEDIA             |                      |         |                                              |           |       |                                  |          |         |             |
| HD Video          | 4 🕂<br>Audio         |         | Vocab                                        | ulary     |       | Gran                             | nmar     |         |             |
| Document          | YouTube              | se mi   | deo is about<br>nd maps to l<br>nber new voo |           |       | s guy believes<br>ood way to rer |          | -       | l           |
| $\bigotimes$      | ŀ                    | Terrier |                                              | cabalary. |       |                                  |          |         | pho<br>of y |
| Flash<br>COMMERCE | File                 |         | Learn I                                      | More      |       | Learn                            | More     |         | Rei         |

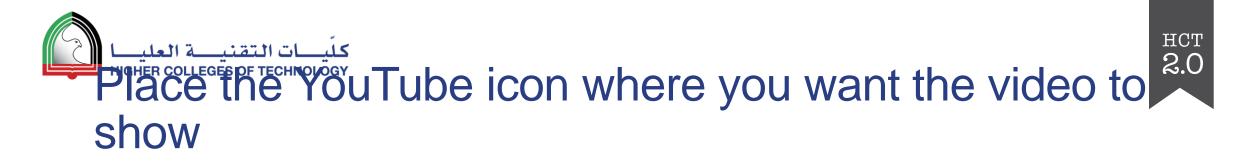

| < { |   |                                                    | BUILD                    | PAGES    | THEME   | STORE                                   | SETTINGS      | <b>—</b> -  | 4 UPGRADE                                                   | PUBLISH                     |
|-----|---|----------------------------------------------------|--------------------------|----------|---------|-----------------------------------------|---------------|-------------|-------------------------------------------------------------|-----------------------------|
| STR |   | =                                                  |                          |          | LEVE    | L 4 SU                                  | MME           | ર           |                                                             |                             |
|     |   | / 1                                                | Gr                       | YOOY     | 41 I    |                                         |               |             |                                                             |                             |
| ме  | I |                                                    |                          | ouTub    |         |                                         |               |             |                                                             |                             |
|     |   | ->whe                                              | re you                   | want t   | he vid  | eo                                      |               |             |                                                             |                             |
|     |   | Vóca                                               | <mark>ibu</mark> lary    | ٨        | (       | Gramm                                   | ar            |             | Writing ab<br>Holida                                        |                             |
|     |   | This video is abo<br>use mind maps<br>remember new | to help you              |          | good wa | believes that<br>by to rememb<br>verbs! | per irregular | н<br>м) the | ere are some of r<br>tos. Find some ho<br>our own and write | ny holiday<br>bliday photos |
| со  |   | Vi                                                 | <b>deo wil</b><br>m More | l be pla | ced     | Learn Moi                               |               |             | about one of yo<br>nember: First, Nex<br>Finally!           | ur trips.                   |

#### كينيات التقنية العليا Click on the YouTube template image and add the URL for your video

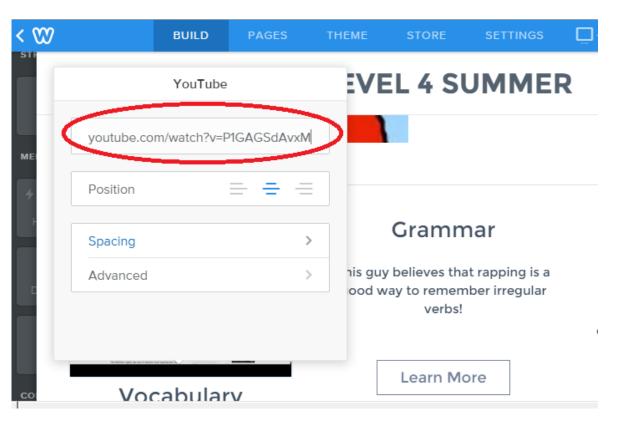

HCT

2.0

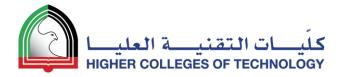

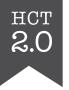

# Your students can now watch the videos you have selected directly from the webpage.

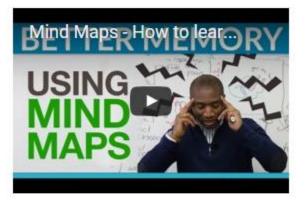

#### Vocabulary

This video is about how you can use mind maps to help you remember new vocabulary.

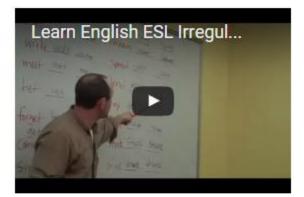

#### Grammar

This guy believes that rapping is a good way to remember irregular verbs! What do you think?

#### Writing about a Holiday

Here are some of my holiday photos. Find some holiday photos of your own and write a paragraph about one of your trips. Remember: First, Next, After that, Finally!

Learn More

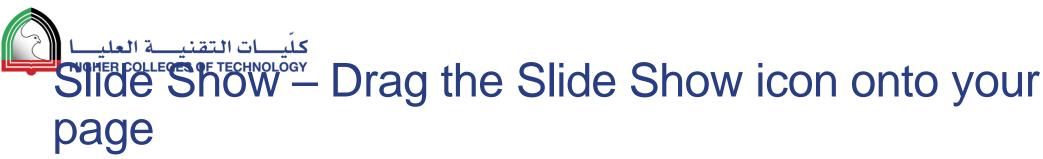

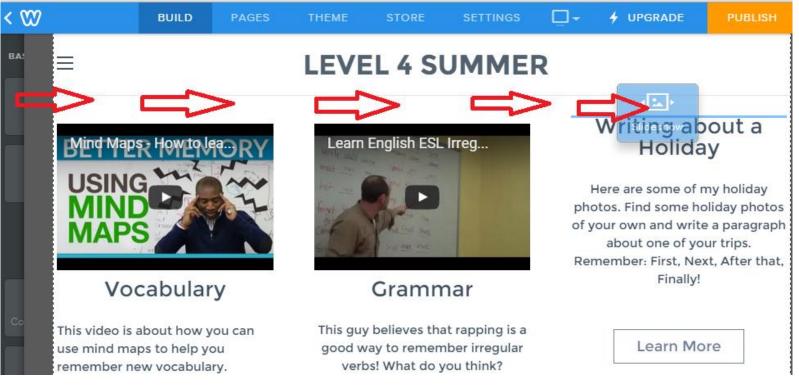

HCT

2.0

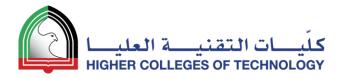

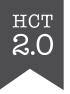

#### Select the Slideshow style you want

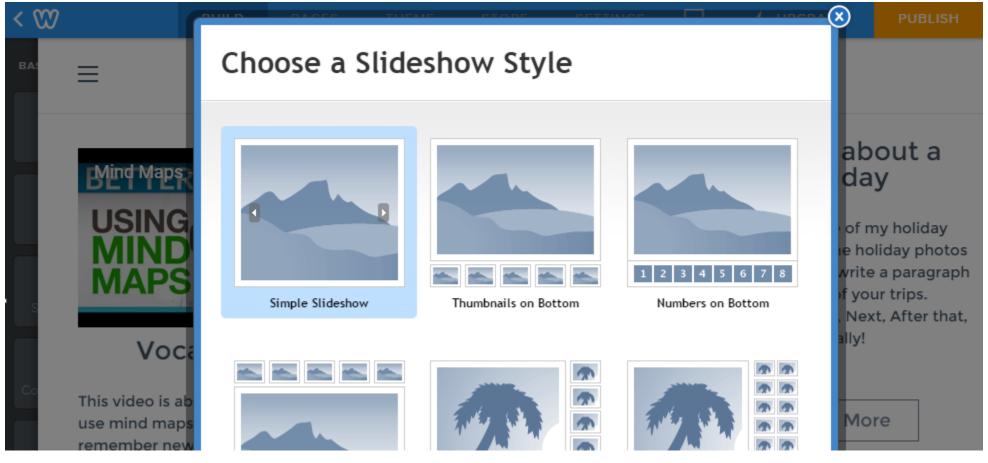

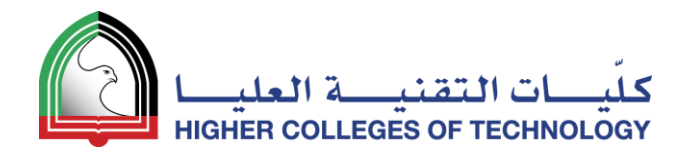

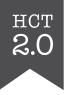

## Add Captions & Links to your Slideshow

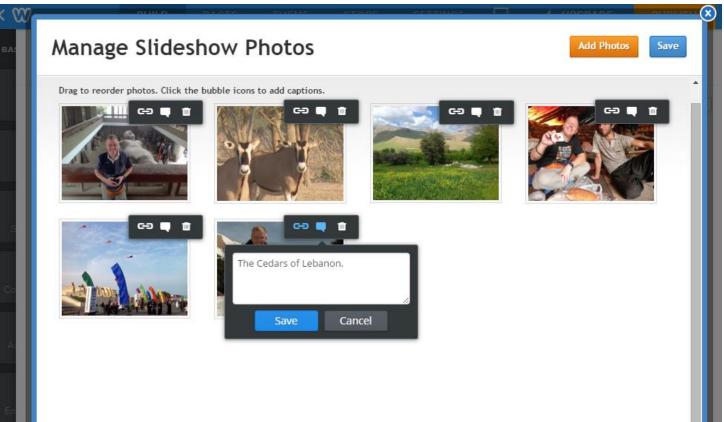

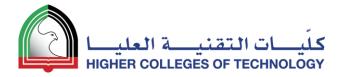

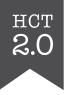

#### Videos and Slideshows are ready to go!

# Similar web page can be found <u>here</u>

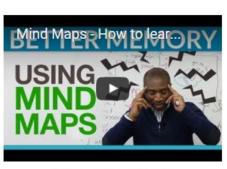

 $\equiv$ 

#### Vocabulary

This video is about how you can use mind maps to help you remember new vocabulary.

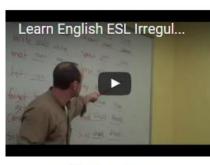

**LEVEL 4 SUMMER** 

#### Grammar

This guy believes that rapping is a good way to remember irregular verbs! What do you think?

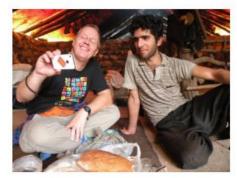

#### Writing about a Holiday

Here are some of my holiday photos. Find some holiday photos of your own and write a paragraph

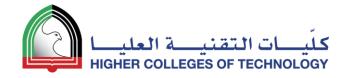

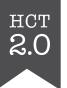

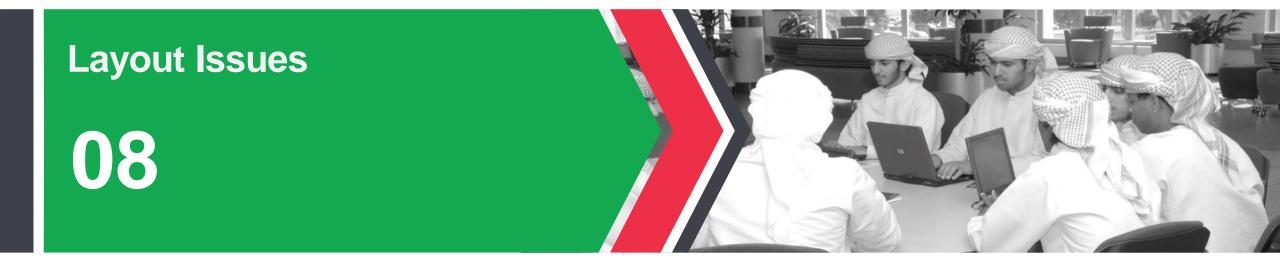

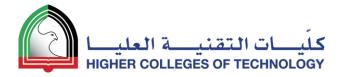

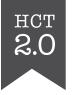

#### Using the **Spacer** to resize elements

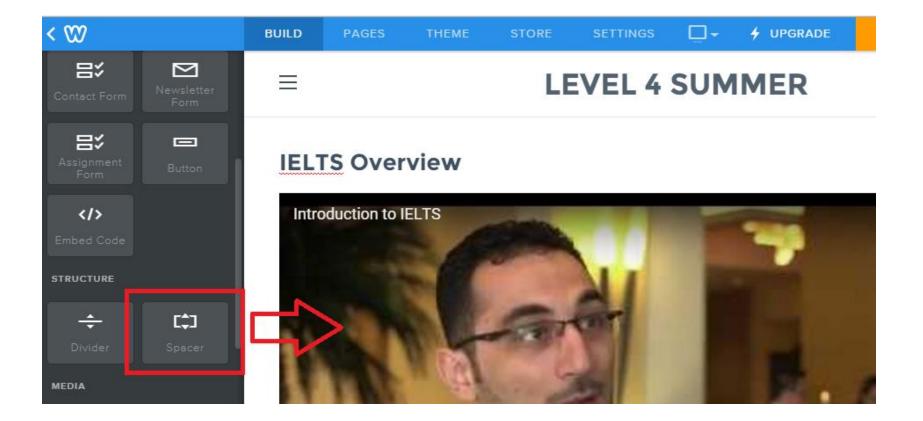

#### كنيات التقنية العليا Drag the **Spacer** line to resize your element (spacer creates empty space)

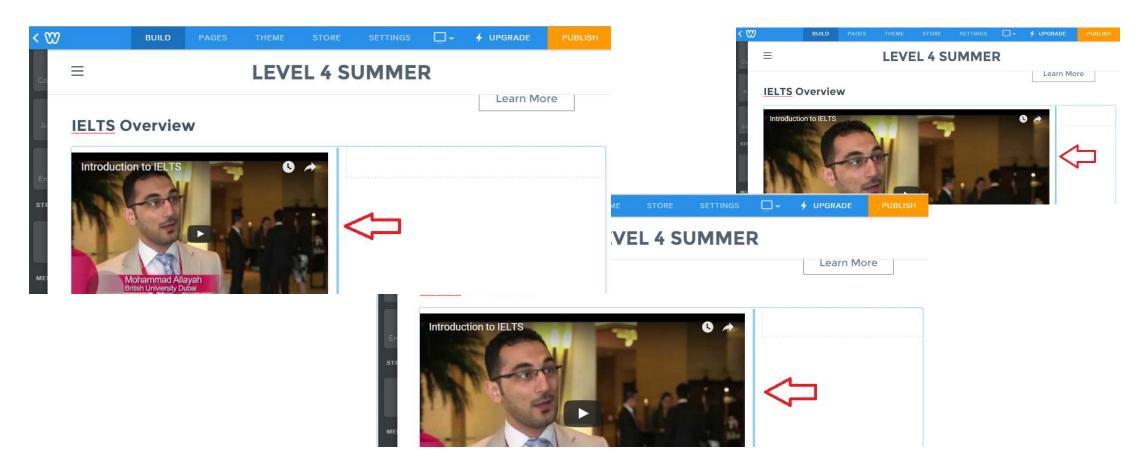

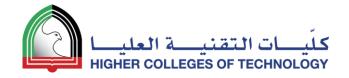

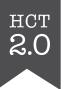

# Collecting Assignments & Projects 09

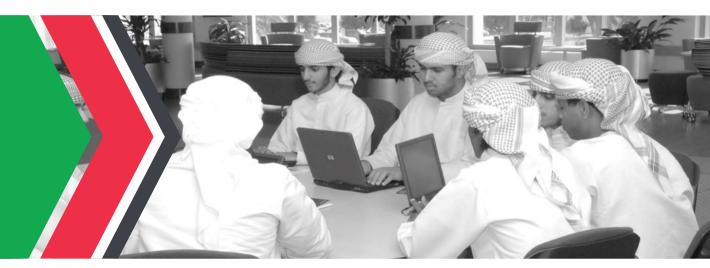

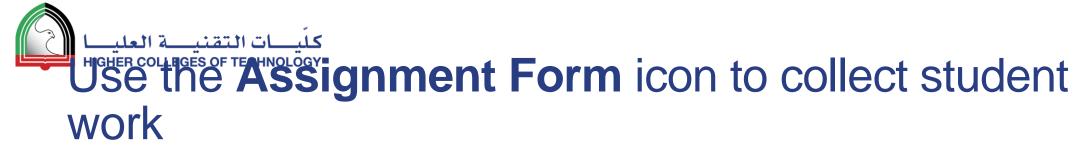

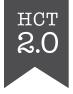

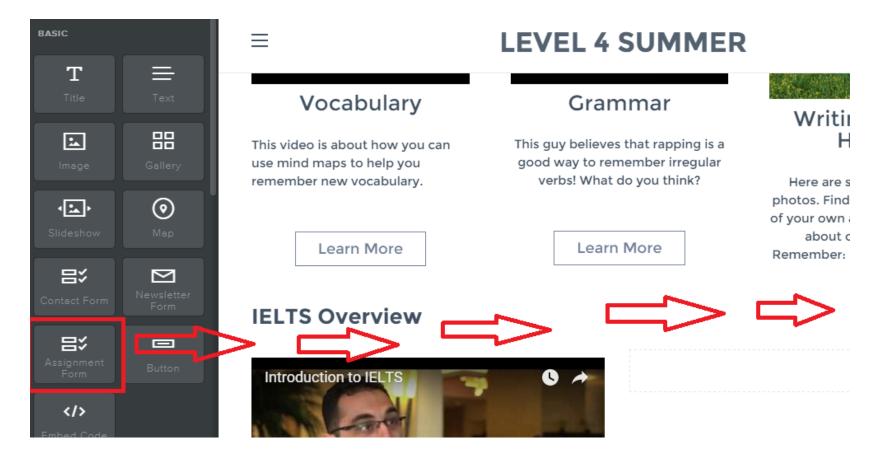

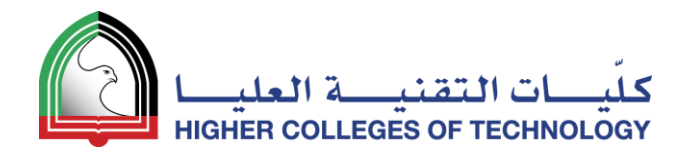

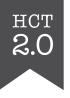

#### Edit the Assignment Form to suit your needs

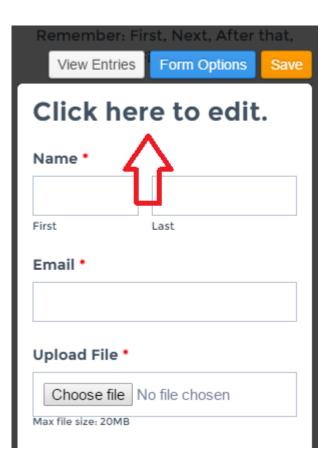

| View Entrie       |           |
|-------------------|-----------|
| Submit<br>paragra | aph here. |
| Name *            |           |
| First             | Last      |
| Email •           |           |
|                   |           |
| Upload File •     | •         |

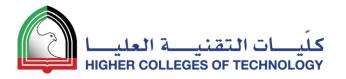

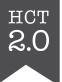

### Students can submit files up to 20 MB (PC and iPad)

| < 000 |             | BUILD                                    | PAGES | THEME | STORE  | SETTINGS   | -      | 4 UPGRADE  | PUBLISH |
|-------|-------------|------------------------------------------|-------|-------|--------|------------|--------|------------|---------|
| BA    | =           |                                          |       | LEVE  | L 4 SU | MME        | ł      |            | 5       |
|       | Introductio | on to IELTS                              | 7     | 0     |        |            | our pa | ragraph he | ere.    |
|       | The second  | 2                                        |       | st    | First  | ne •       | Last   |            |         |
| s     |             | Johammad Allav                           | ah    | - 8   | Ema    | ail •      |        |            |         |
| Co    | B           | Iohammad Allay<br>ritish Univiensity Dub | a     |       | Uplo   | oad File * |        |            | ]       |

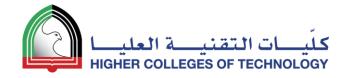

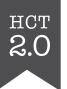

# Set Up Websites for Your Students! 10

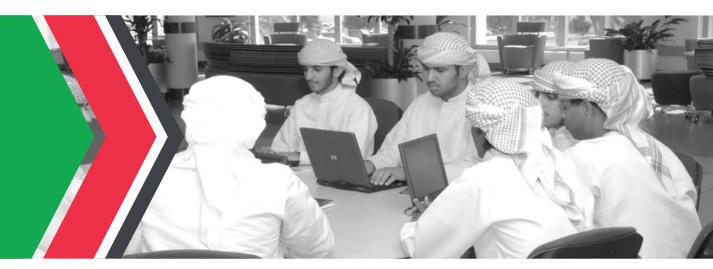

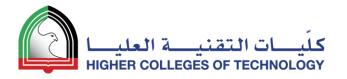

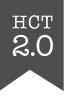

#### First, click on My Students tab to create a class

| SITES    | MY STUDENTS                                                                       | DOMAINS              | GOOGLE APPS                  | ACCOUNT                                                             | SUPPORT               |                  |
|----------|-----------------------------------------------------------------------------------|----------------------|------------------------------|---------------------------------------------------------------------|-----------------------|------------------|
| <b>1</b> | Bet Weebly Proor addition                                                         | nal student accour   | nts for free by inviting y   | your fellow teache                                                  | rs.                   | Refer a teacher  |
| Student  | Website Accounts                                                                  |                      |                              |                                                                     |                       |                  |
|          | Here you ca<br>u're in full control of students'<br>este student accounts in bulk | accounts and activit | ·                            | lents to build t<br>ow websites to be pu<br>rfect for student e-poi | blicly viewable or pa | ssword protected |
| Step 1   | : Add a class                                                                     |                      | Class Name                   |                                                                     |                       |                  |
|          |                                                                                   |                      | Grade Select a Gr            | ade 🔻                                                               |                       |                  |
|          |                                                                                   | 😡 St                 | udent Sites   Public  Debute |                                                                     |                       |                  |
|          |                                                                                   |                      | Private                      |                                                                     |                       |                  |

# كيّب التقنية العليه العليه المعليه المعليه المعليه المعليه المعليه المعليه المعليه المعليه المعليه المعليه الم Next, add Students and decide if sites are public or private (no email needed)

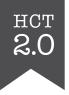

| den     | t Website Account                                                             | 5               |                    |                   |                                             |
|---------|-------------------------------------------------------------------------------|-----------------|--------------------|-------------------|---------------------------------------------|
| eve     | el 4                                                                          | Add a class     |                    |                   | Student Accounts: 36 of 40 I Enable more    |
| Add a   | student                                                                       | Click on Ad     | d a stude          | nt 🕘 Student wel  | bsites are publicly viewable Class settings |
| Add     | d a Student (add mu                                                           | tiple students) |                    |                   | 台∘                                          |
| First   | Name I                                                                        | .ast Name       | Username           | Password          |                                             |
|         |                                                                               |                 |                    |                   |                                             |
|         | eating a student, docunt I certify the<br>r 13 or I have obtained parental co |                 | $\mathbf{\hat{h}}$ | (pass to ds can b | e changed lat Decide if                     |
| is over |                                                                               |                 |                    | <b>U</b>          | students' sites                             |
|         | Account Enter                                                                 | information (   | for each s         | tudent            | <ul> <li>siteare public or</li> </ul>       |
|         | H00282263                                                                     | Abdulrahman     | Abo                | dalla             | 1sit <b>p#ivate</b>                         |
|         | H00300031                                                                     | Abdalla         | АЬс                | delrahman         | 1 site 💌                                    |
|         | H00087187                                                                     | Fahd            | Ahr                | ned               |                                             |
|         | H00271001                                                                     | Jasem           | Ahr                | ned               | 2 sites 💌                                   |
|         |                                                                               |                 |                    |                   |                                             |

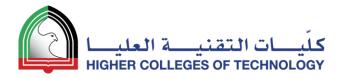

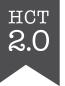

## Finally, print usernames & passwords for your record

| Print record of | usernames and pas | swords 🗾 🗈 Print | t student list |
|-----------------|-------------------|------------------|----------------|
| Obaid           | Salem             | 1 site 💌         |                |
| Ahmed           | Saleh             | 1 site 💌         |                |
| Ebraheim        | Saleh             | 1 site 💌         |                |
| Mohamed         | Saif              |                  |                |
| Ali             | Saeed             | 1 site 💌         |                |
| Abdalla         | Rashid            | 1 site 💌         |                |
| Khalid          | Mohamed           | 1 site 💌         |                |

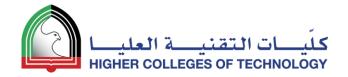

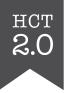

#### THANK YOU

bjorn.candel@hct.ac.ae

www.hct.ac.ae 🛛 🎔 🖬 HCT\_UAE 🛛 f 🖸 hctuae